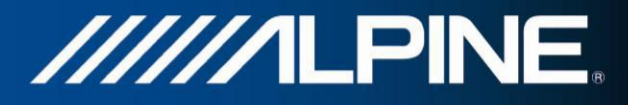

# INE-W990BT-TR

# Installation Manual

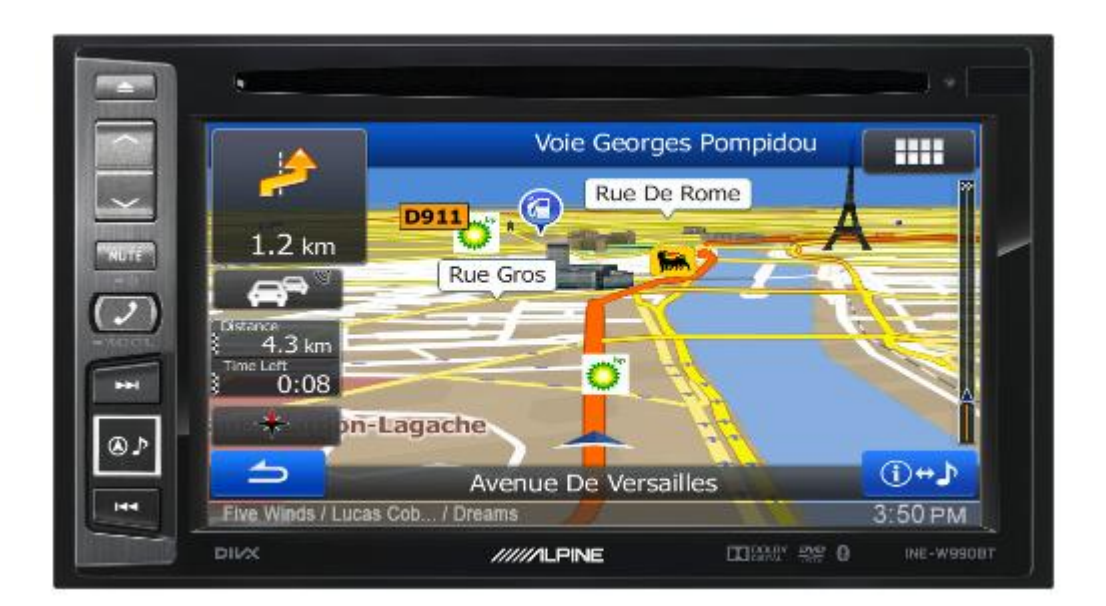

## Trucking Software for

#### INE-W990BT

English

March 2015, Version 1.0

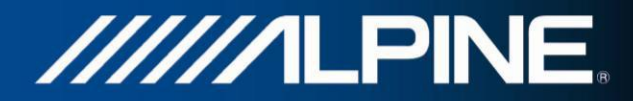

#### Installation instructions for INE-W990BT:

Insert the SD card into the card slot on the right hand side of the unit. See Owners Manual of main unit INE-W990BT.

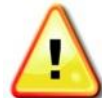

Note: The original SD card must be exchanged with the SD card "INE-W990BT-TR". Do this before installation of the main unit into the vehicle.

### How to adjust truck specific settings in the Navigation Software of INE-W990BT:

1. Press hard key "Navigation" and touch the "Settings" symbol from the Navigation Main Menu.

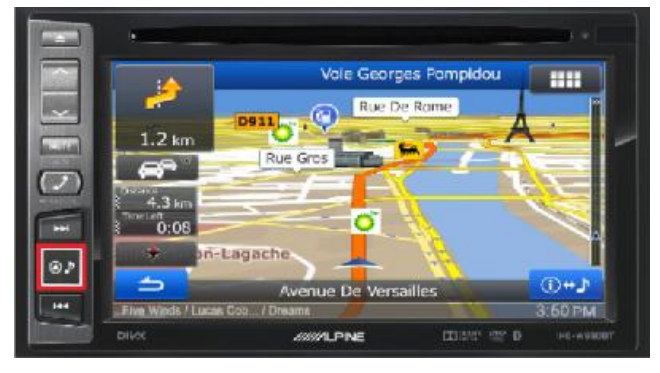

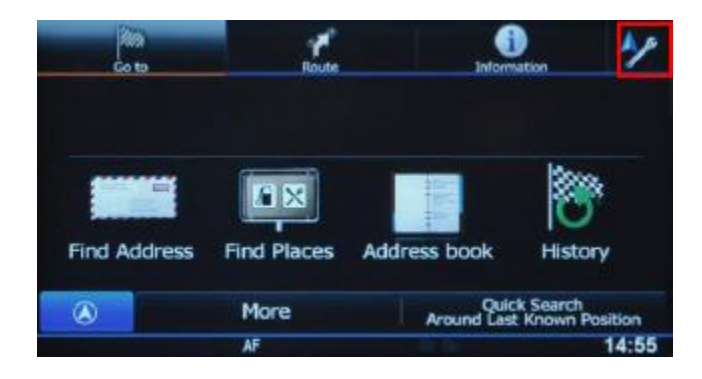

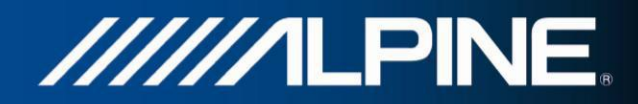

2. Touch "Route Settings", and then touch "Vehicle".

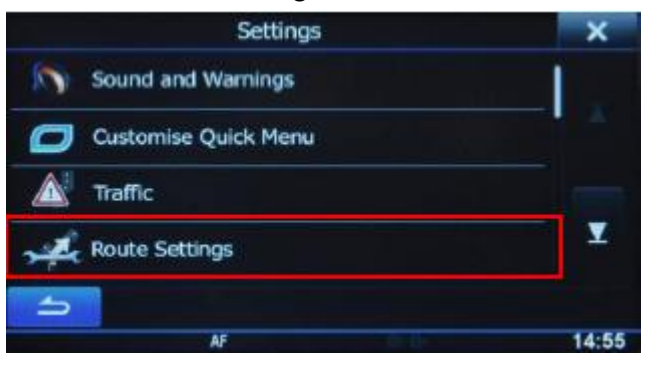

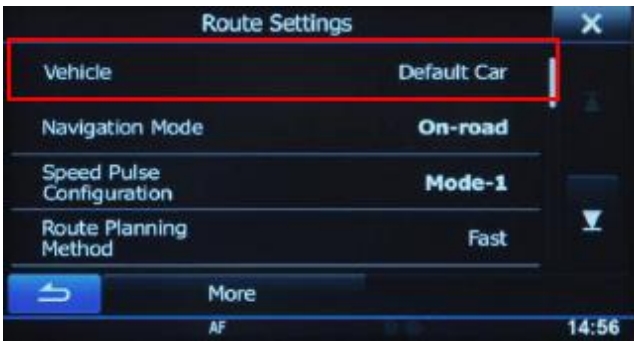

3. Scroll down and select "Default Lorry".

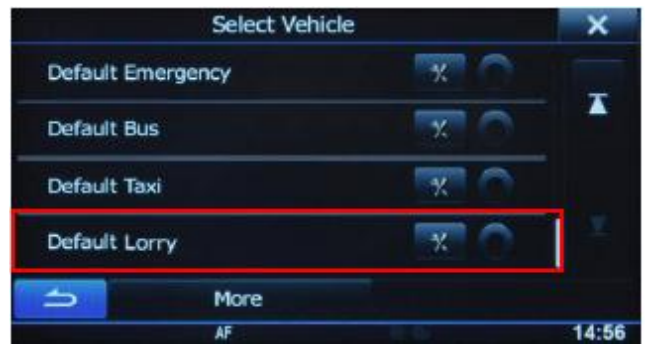

4. Touch the "Settings" symbol in the "Default Lorry" selection bar to access the settings menus for the trucking feature allowing you to customize and adjust values applicable to your vehicle.

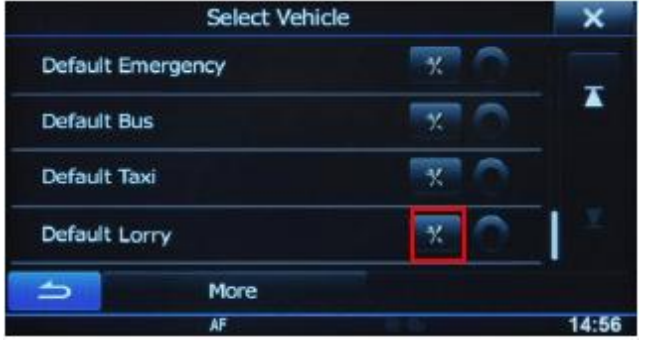